SIA "Tālmācības autoskola"

## **Инструкция использования ресурса дистанционного обучения www.macam.lv**

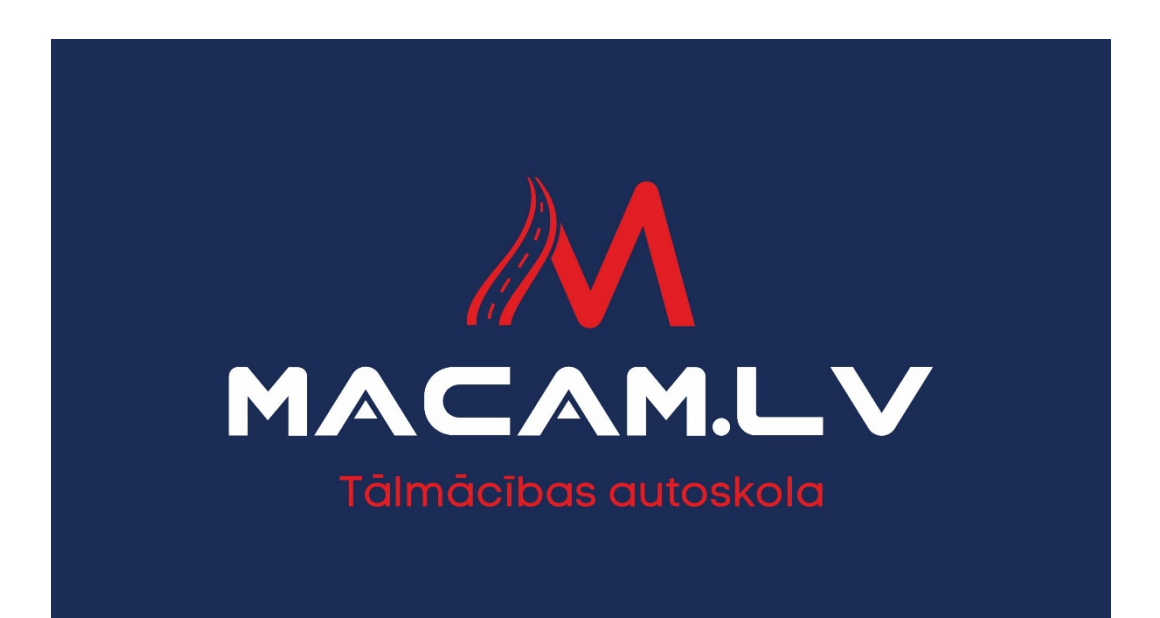

Рига, 2021

# **Содержание**

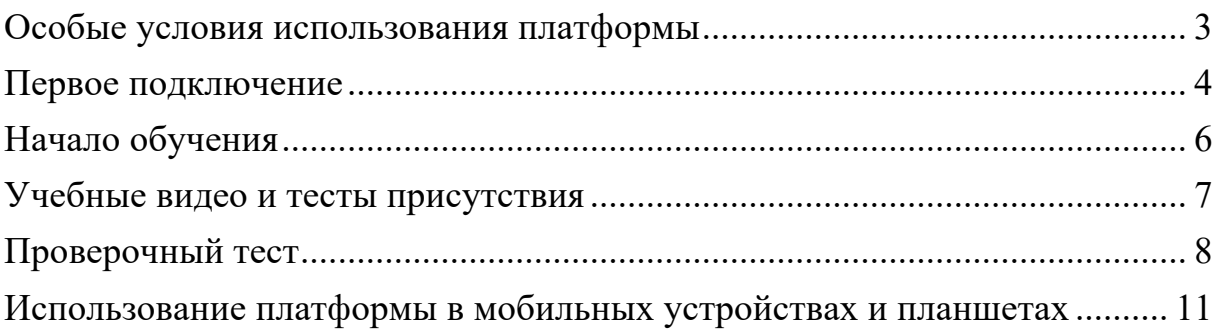

### **Особые условия использования платформы**

Прежде чем начать работу с ресурсом www.macam.ly (впредь – платформа) Вы **обязаны** ознакомится с правилами использования платформы.

Любое копирование, использование, распостранение или любое другое действие направленное на неправомерное использование содержания платформы без письменного согласия SIA "Tālmācības autoskola" запрещено. Любое из вышеперечисленных действий без письменного согласия SIA "Tālmācības autoskola" **будет считатся противозаконным** в соответствии с законами Латвийской Республики и другими нормативными актами.

Обязаность каждого пользователя платформы (и обучаемых, и автошкол) **ознакомится с инструкцией использования платформы**. В случае если у пользователя появляются вопросы об использовании платформы, которые оговорены в этой инструкции или если действия пользователя протеворечат общепризнынным принципам честного обучения **SIA "Tālmācības autoskola" имеет право анулировать доступ пользователю к платформе без предупреждения и выплаты компенсации.**

Пользователю в течении одного года необходимо закончить теоретическое обучение. В случае если пользователь не заканчивает обучение **в течении года доступ к платформе аннулируется**, для повторного обучения необходимо проходить регистрацию и оплату.

Чтобы не допустить недобросовестного использования платформы существуют такие ограничения – пользователь не может пройти больше одного модуля/занятия за 24 часа, в течении одной недели пользователь не сможет пройти больше 3 модулей/занятий. По истечению ограничения доступ к учебным материалам открывается автоматически.

### **Первое подключение**

Чтоб начать использовать платформу убедитесь, что у Вашего браузера инсталлированы последние обновления, платформа работает на всех современных браузерах (Edge, Google Chrome, Mozilla, Opera, Safari), но предпочтительнее Google Chrome.

После оплаты обучения Вы получите реквизиты доступа на адрес Вами указанной электронной почты. Вам необходимо подключится к платформе в течении 5 дней, иначе доступ будет заблокирован. Чтоб подключится к платформе нажмите на гиперссылку (Картинка 1).

Картинка 1

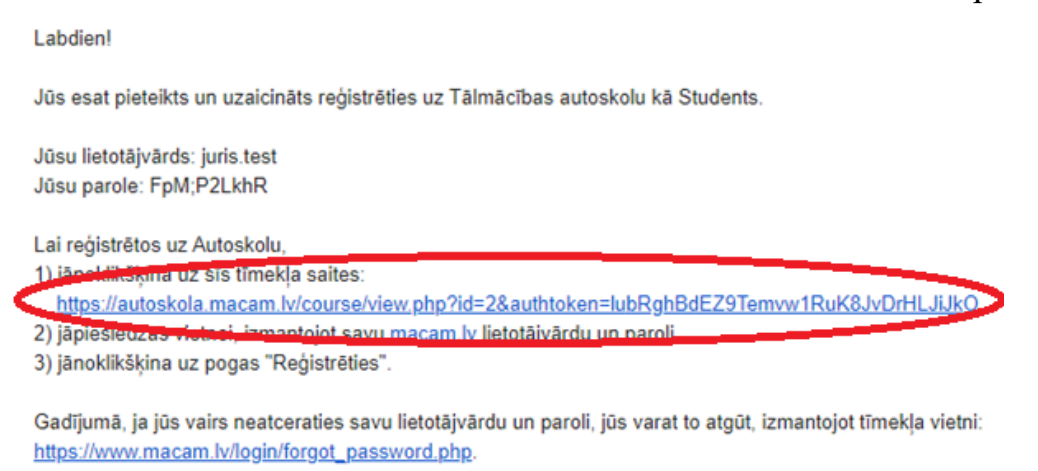

Вас переадресует на окно регистрации, где Вам нужно ввести реквизиты, полученные Вами в электронной почте, после чего надо нажать кнопку "Pieslēgties"/ "Вход" (Картинка 2).

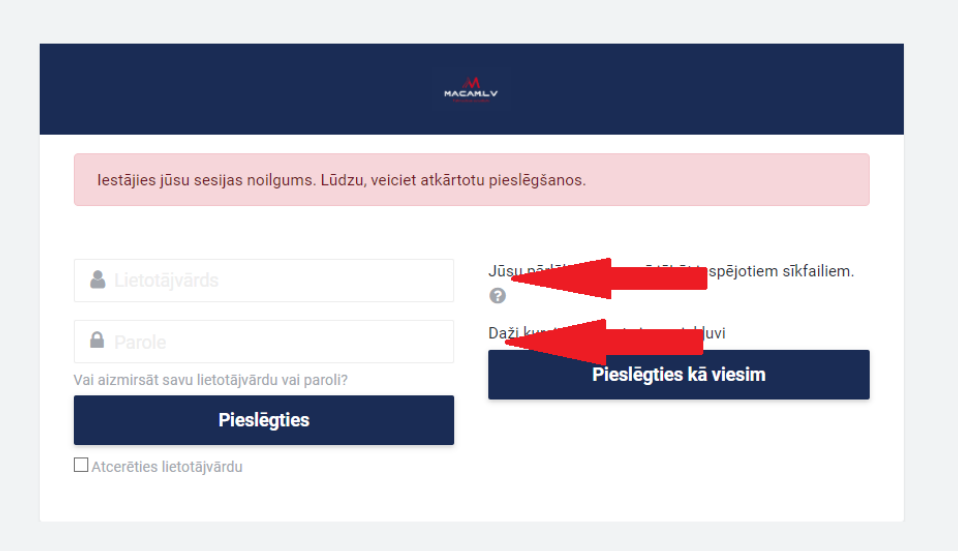

После подключения платформа потребует сменить пароль, придумайте новый пароль! Пароль должен состоять из 9 символов, не меньше одной цифры, не меньше одной маленькой буквы, не меньше одной заглавной буквы, не меньше одного символа, например,  $*,$  -, или # (Картинка 3). После замены пароля нажмите кнопку "Saglabāt izmaiņas"/ "Сохранить изменения".

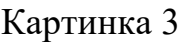

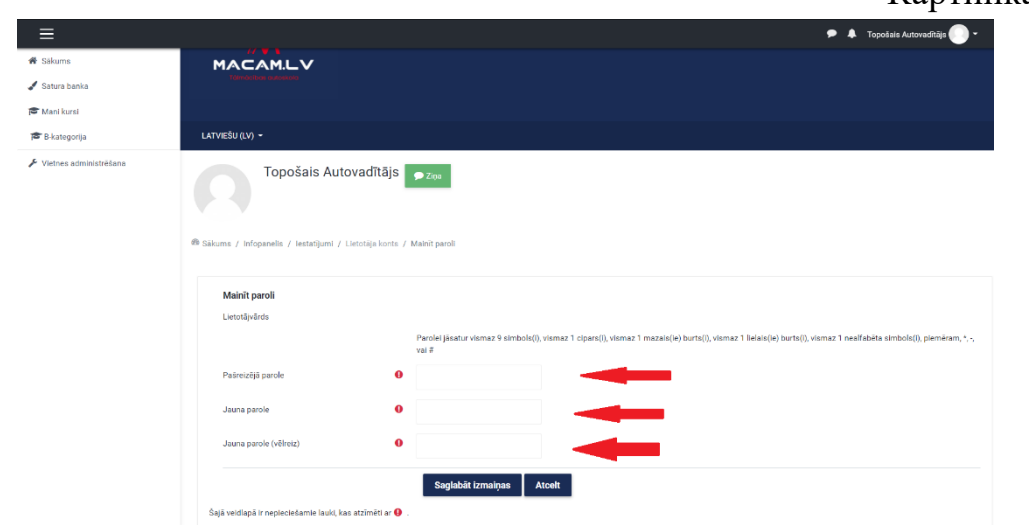

После замены пароля нажмите кнопку "Turpināt"/" Продолжить" (Картинка 4).

### Картинка 4

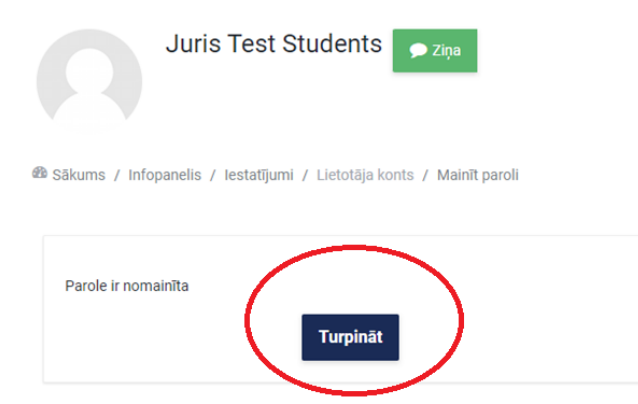

После этого Вам надо выбрать курс "B категория (Русская версия)" нажав кнопку "Reģistrēties"/" Регистрироваться" под ним (Картинка 5).

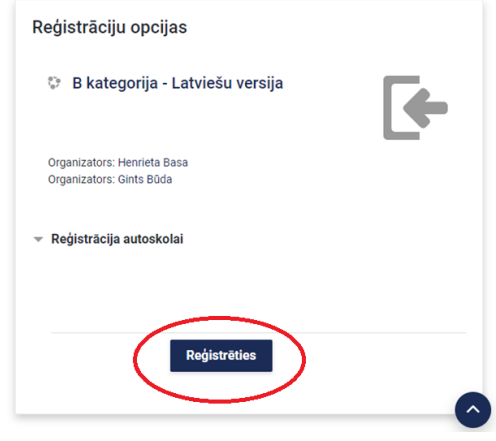

### **Начало обучения**

Чтоб начать процесс обучения нажмите на кнопку слева сверху, нажав после этого кнопку "Sākums". Вас перенаправит на первый лист платформы, выберите Русский язык и нажмите кнопку "Войти" (Картинка 6).

Картинка 6

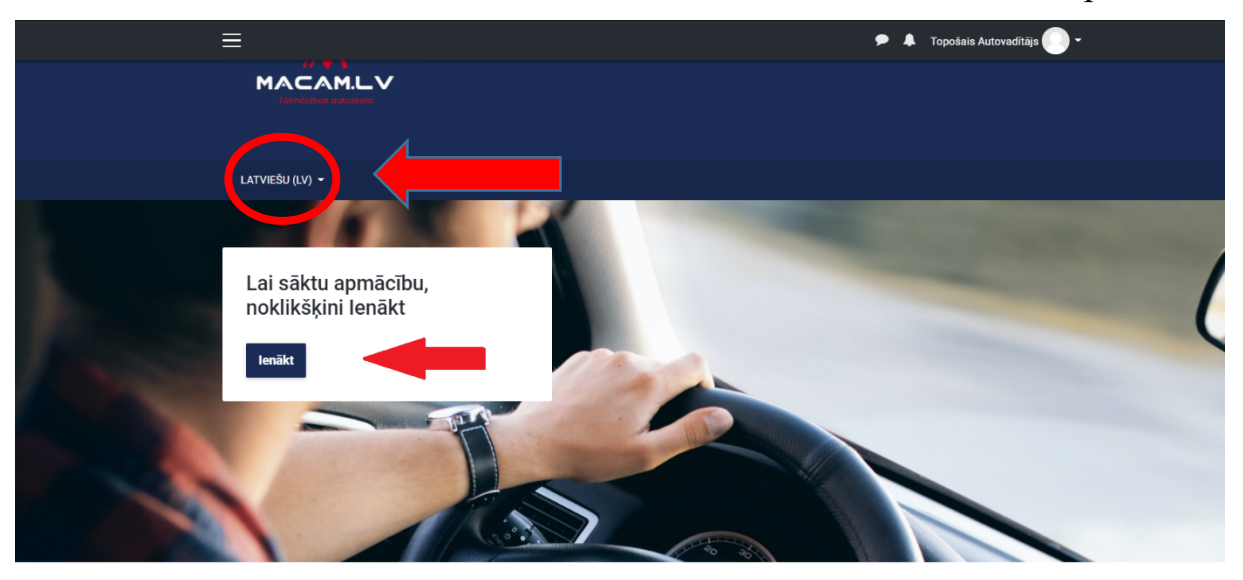

После нажатия кнопки "Войти" Вас перенаправит на главную страницу Вашего курса, выберите Вам доступный учебный материал (Картинка 7)

Картинка 7

#### 1. nodarbība

Mērķis: iepazīstināt ar terminiem no Satiksmes likuma un Ceļu satiksmes noteikumiem, pārkāpumu uzskaites punktu sistēmas pamatprincipiem, transportlīdzekļa vadītāja rīcību un pienākumiem īpašos gadījumos, operatīvajiem transportlīdzekļiem

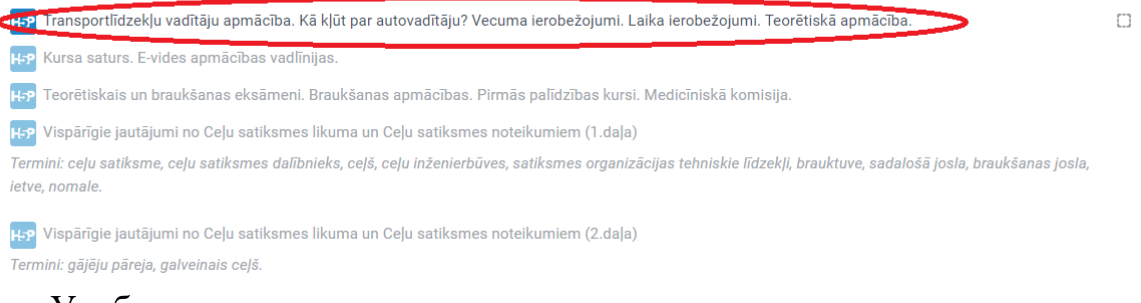

Учебные материалы открываются постепенно, после того как просмотрите одно задание, автоматически откроется следующее.

**Важно! При первом подключении загрузка видео материала может занять 1 – 3 минуты.** 

### **Учебные видео и тесты присутствия**

Учебные материалы на платформе можно поделить на 3 основные

категории:

- 1. Учебное видео;
- 2. Тесты присутствия;
- 3. Проверочные тесты.

Выбрав доступное Вам учебное видео, просмотрите его. В каждом учебном видео присутствует как минимум один тест присутствия (Картинка 8). Тесты присутствия очень примитивны, они существуют чтоб проверить Ваше присутствие у экрана во время обучения.

**ВАЖНО! На тест присутствия надо дать ответ в течении 15 секунд, иначе просмотренное Вами учебное видео не будет засчитано и его придется просматривать заново, потому что не будет доступа к следующему видео.**

Картинка 8

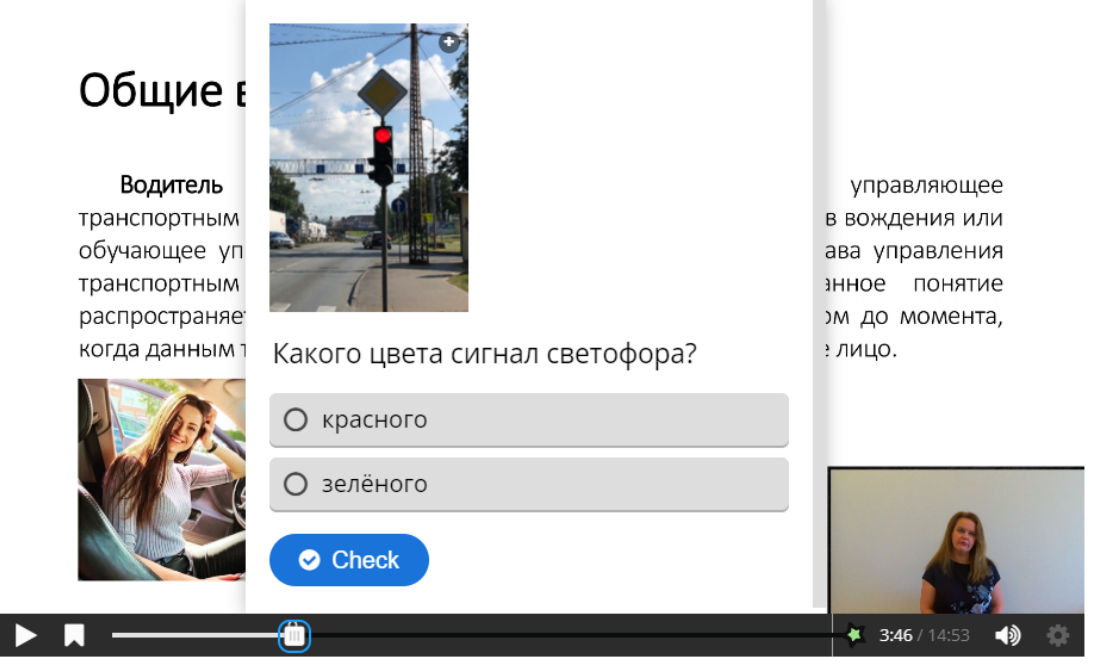

В тесте присутствия Вам необходимо выбрать правильный ответ и нажать кнопку "Check". Если Ваш ответ был правильный, то после просмотра учебного видео Вам откроется следующее учебное видео.

После просмотра всех учебных видео в рамках одного занятия/модуля Вам необходимо сдать проверочный тест для получения доступа к следующему занятию/модулю.

### **Проверочный тест**

Проверочные тесты являются одной их самых важных составляющих платформы. В проверочном тесте проверяются знания полученный от просмотра учебных видео. Каждый проверочный тест уникален, так как общее количество вопросов сильно превышает количество вопросов в тесте. Вопросы выбираются случайным образом для каждого отдельного проверочного теста, что дает очень высокую вариативность в рамках одного занятия/модуля.

Проверочный тест состоит из 10 вопросов. В каждом вопросе только один правильный ответ. Чтоб сдать проверочный тест необходимо ответить правильно на 9 из 10 вопросов. **ВАЖНО! На сдачу проверочного теста дается 3 попытки. Если в течении 3 раз сдачи проверочного теста пользователь не разу не сдал тест, то всё занятие/модуль не засчитывается, а это значит, что все учебные видео в занятии/модуле придется смотреть заново.**

Чтобы начать тест надо нажать на кнопку "Начать тестирование" (Картинка 9).

Картинка 9

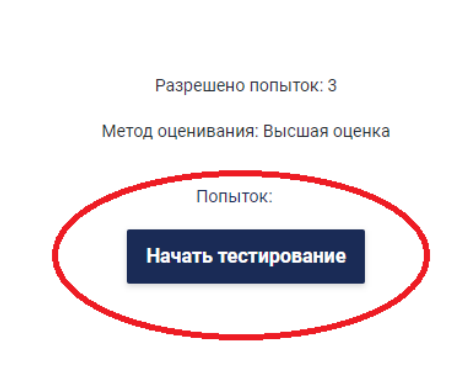

Вы должны выбрать один из предоставленных ответов, после этого нажав на кнопку "Следующая страница" (Картинка 10).

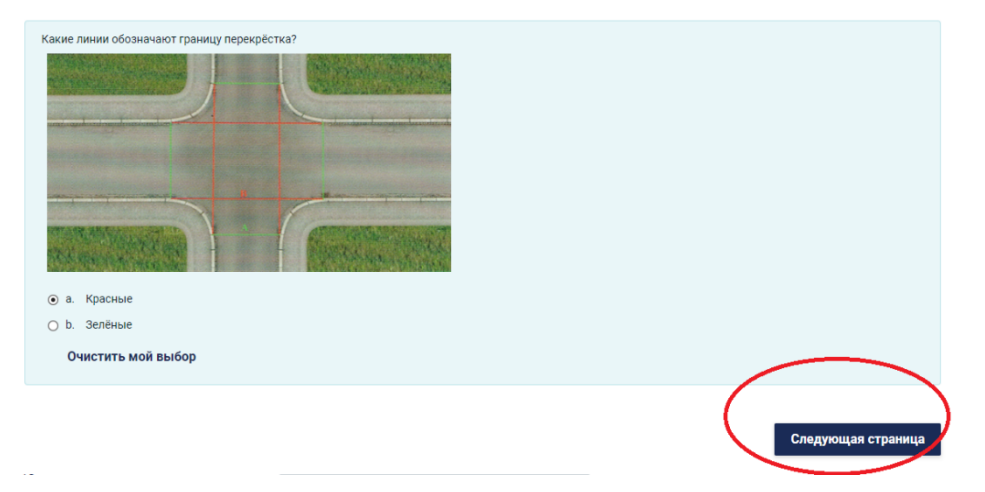

Чтобы во время проверочного теста можно было бы удобно перемещаться между вопросами справа размещена навигационная панель, с помощью которой можно вернутся к ранее отвеченному вопросу (Картинка 11).

Картинка 11

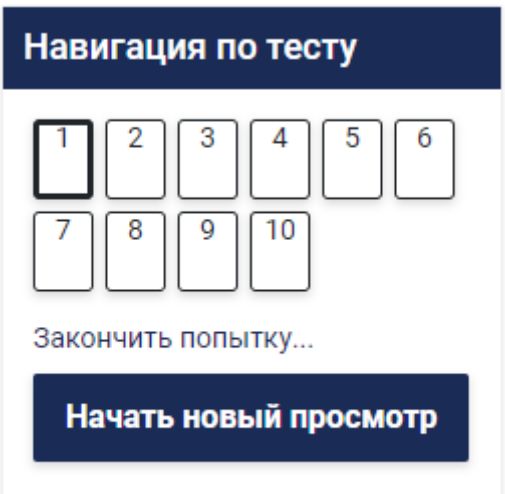

После того как Вы ответили на все вопросы в последнем 10 по счету вопросе появится кнопка "Закончить попытку", нажав на которую тест будет зачтен (Картинка 12).

Картинка 12

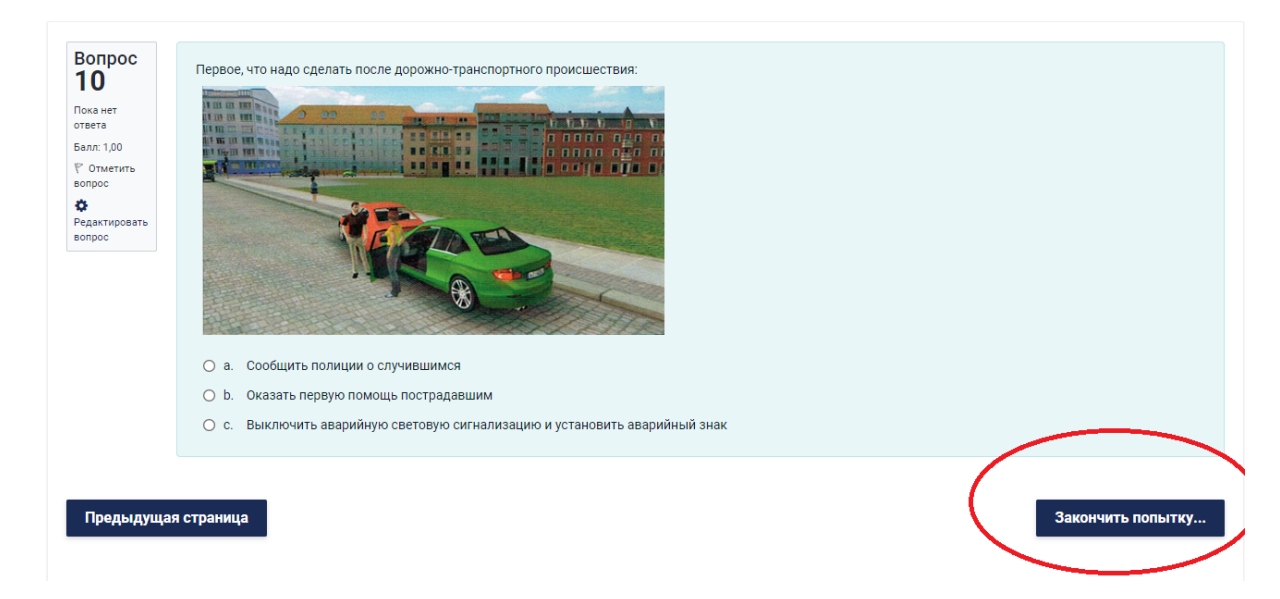

Перед тем как выставить оценку платформа проверяет наличие ответа у каждого вопроса, в случае если на какой-то из вопросов не был дан ответ нужно нажать кнопку "Вернутся к попытке" и исправить недочёт (Картинка 13).

### Картинка 13

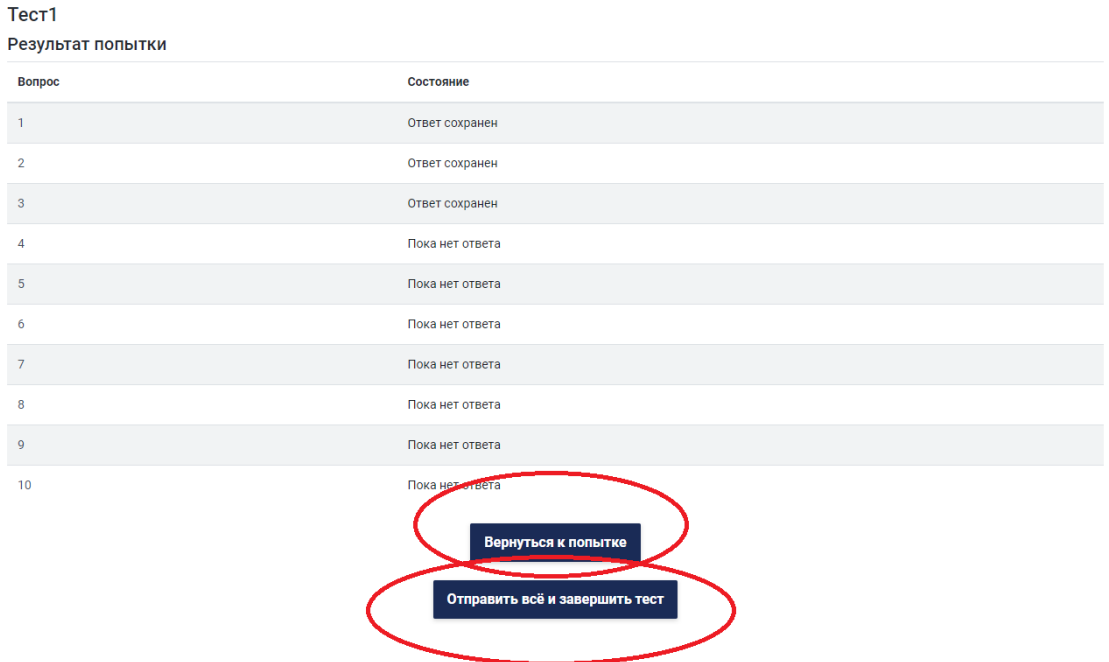

В случае если все ответы даны, и Вы готовы закончить тест нужно нажать кнопку "Отправить всё и завершить тест".

После вышеописанных действий Вы будете перенаправлены на просмотр теста, тут вы сможете ознакомится с тем какие ответы вы дали и какие ответы были не правильными. Чтобы продолжить работу с платформой нужно нажать кнопку "Закончить обзор" в нижнем правом углу (после последнего вопроса) (Картинка 14).

Картинка 14

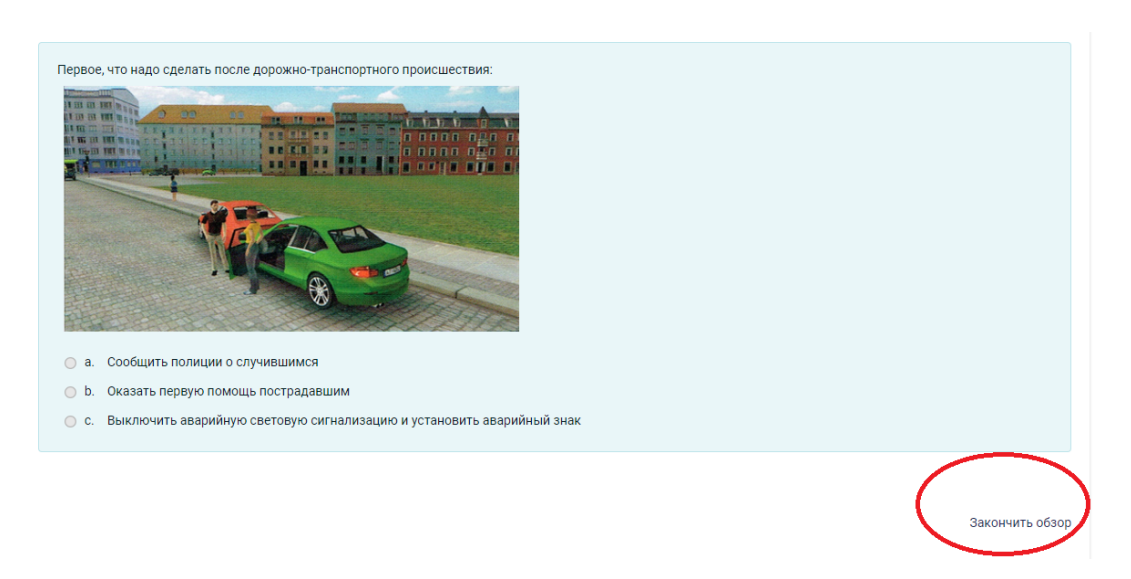

Если тест был сдан, то Вам откроется следующий модуль, если не сдан, то можете пытаться сдать ещё раз, нажав кнопку "Пройти тест заново". После окончания всех занятий/модулей Вы увидите надпись: "Поздравляем! Вы окончили обучение!" после чего Вам нужно связаться с автошколой.

### **Использование платформы в мобильных устройствах и планшетах**

Платформу можно использовать в мобильных устройствах и планшетах под управлением IOS и Android.

Для корректного отображения учебных материалов на устройстве должно быть включено горизонтальное отображение (Картинка 15).

Картинка 15

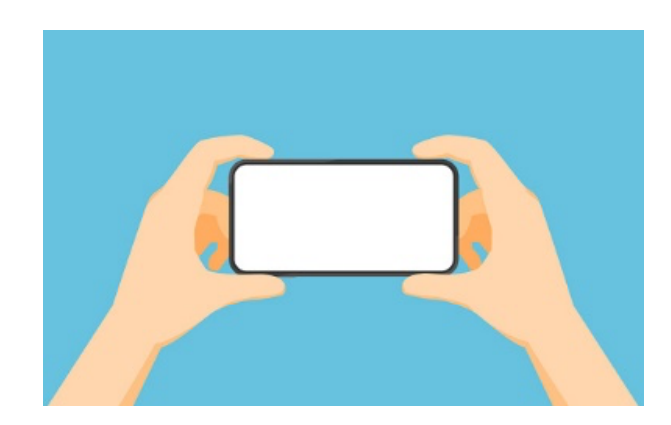

Учебные видео необходимо просматривать в полноэкранном режиме.

В случае если учебное видео не включено в полноэкранном режиме тест присутствия может не сработать. В случае если полноэкранный режим невозможен платформа отобразит тест присутствия слева сверху фиолетовой кнопкой, которую нужно нажать (Картинка 16).

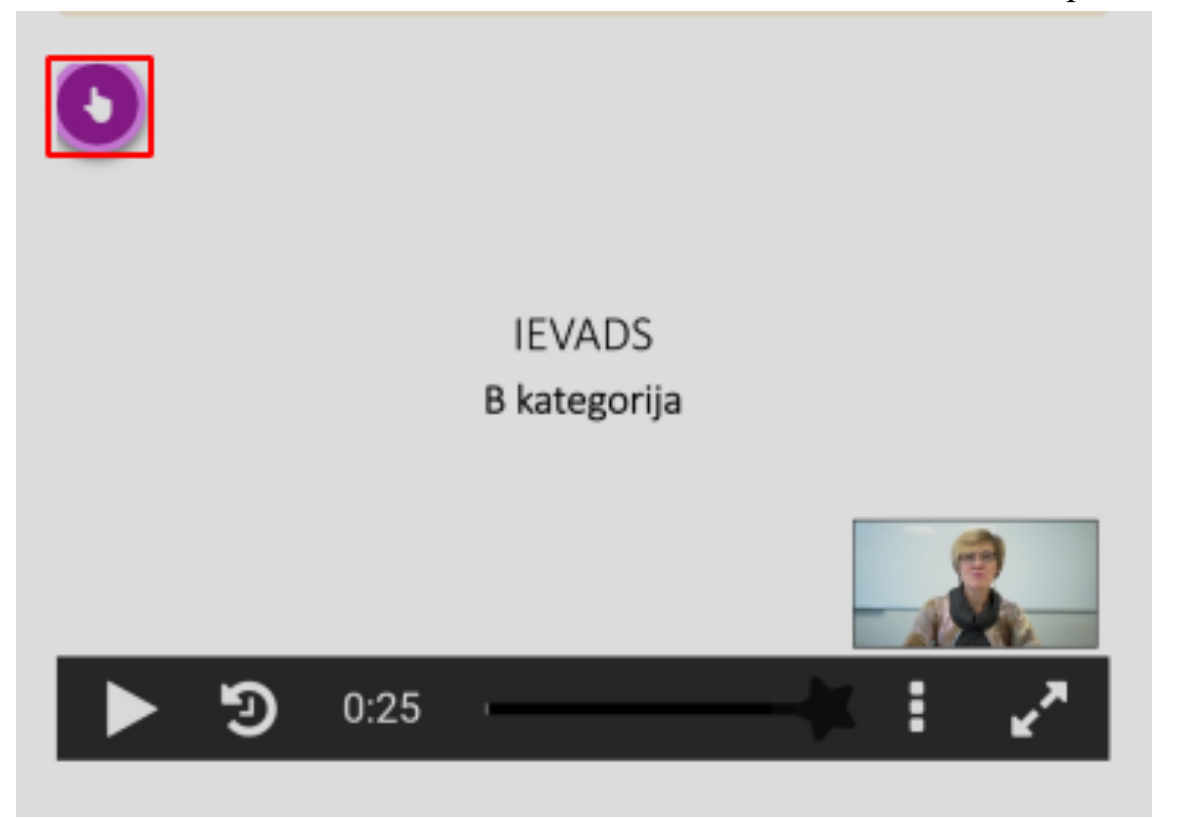

После выбора правильного ответа нужно нажать кнопку "Check" (Картинка 17).

Bilde Nr.17

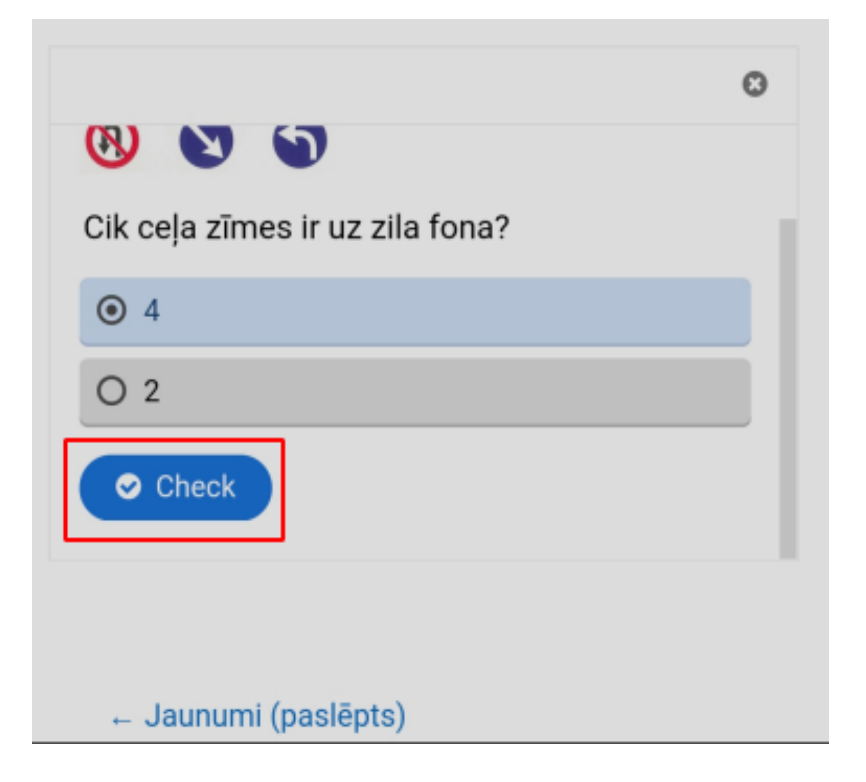

Платформа может работать, не находясь в полноэкранном режиме, но SIA "Tālmācības autoskola" не рекомендует использовать платформу таким образом и не несёт ответственность за работоспособность платформы при не правильном использовании.